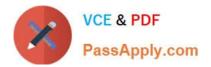

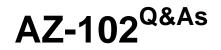

Microsoft Azure Administrator Certification Transition

# Pass Microsoft AZ-102 Exam with 100% Guarantee

Free Download Real Questions & Answers **PDF** and **VCE** file from:

https://www.passapply.com/az-102.html

100% Passing Guarantee 100% Money Back Assurance

Following Questions and Answers are all new published by Microsoft Official Exam Center

Instant Download After Purchase

100% Money Back Guarantee

😳 365 Days Free Update

800,000+ Satisfied Customers

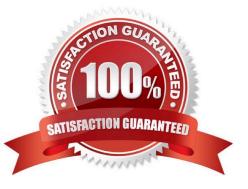

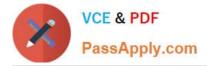

### **QUESTION 1**

SIMULATION

Click to expand each objective. To connect to the Azure portal, type https://portal.azure.com in the browser address bar.

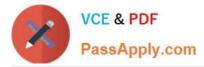

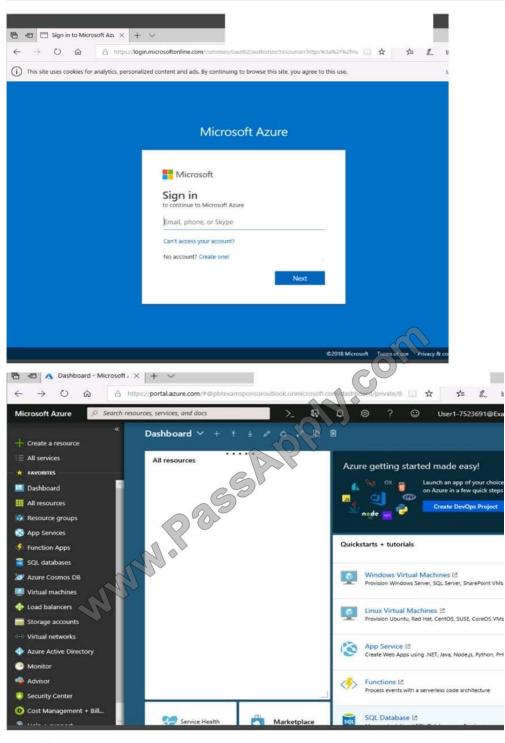

 
 Instructions
 Comments
 Controls Available
 Keyboard Shortcuts Available

 Tasks
 Click to expand each objective
 Configure servers

 Add the "Print and Document Services" role to server LON-SVRL installing any required management teatures and enabling both Print and LPD Services.

 + Configure file and share access

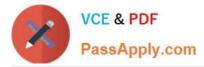

When you are finished performing all the tasks, click the \\'Next\\' button.

Note that you cannot return to the lab once you click the \\'Next\\' button. Scoring occur in the background while you complete the rest of the exam.

#### Overview

The following section of the exam is a lab. In this section, you will perform a set of tasks in a live environment. While most functionality will be available to you as it would be in a live environment, some functionality (e.g., copy and paste, ability to navigate to external websites) will not be possible by design. Scoring is based on the outcome of performing the tasks stated in the lab. In other words, it doesn\\'t matter how you accomplish the task, if you successfully perform it, you will earn credit for that task.

Labs are not timed separately, and this exam may have more than one lab that you must complete. You can use as much time as you would like to complete each lab. But, you should manage your time appropriately to ensure that you are able to complete the lab(s) and all other sections of the exam in the time provided.

Please note that once you submit your work by clicking the Next button within a lab, you will NOT be able to return to the lab.

To start the lab

You may start the lab by clicking the Next button.

Your on-premises network uses an IP address range of 131.107.2.0 to 131.107.2.255.

You need to ensure that only devices from the on-premises network can connect to the rg1lod7523691n1 storage account.

What should you do from the Azure portal?

Correct Answer:

Explanation:

Step 1: Navigate to the rg1lod7523691n1 storage account.

Step 2: Click on the settings menu called Firewalls and virtual networks.

Step 3: Ensure that you have elected to allow access from \\'Selected networks\\'.

Step 4: To grant access to an internet IP range, enter the address range of 131.107.2.0 to 131.107.2.255 (in CIDR format) under Firewall, Address Ranges.

References: https://docs.microsoft.com/en-us/azure/storage/common/storage-network-security

#### **QUESTION 2**

You plan to support many connections to your company\\'s automatically uses up to five instances when CPU utilization on the instances exceeds 70 percent for 10 minutes. When CPU utilization decreases, the solution must automatically reduce the number of instances.

What should you do from the Azure portal? https://docs.microsoft.com/en-us/azure/load-balancer/quickstart-create-basic-load-balancer-portal

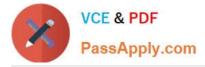

A. Check the answer in explanantion.

Correct Answer: A

See below. Step 1: Locate the Homepage App Service plan Step 2: Click Add a rule, and enter the appropriate fields, such as below, and the click Add. Time aggregation: average Metric Name: Percentage CPU Operator: Greater than Threshold 70 Duration: 10 minutes Operation: Increase count by Instance count: 4

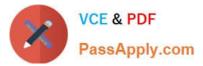

| Scale rule                                 | >              |
|--------------------------------------------|----------------|
| Metric source                              |                |
| Current resource (myScaleSet)              | ~              |
| Resource type                              |                |
| Virtual machine scale sets                 | ~              |
| Resource                                   |                |
| myScaleSet                                 | ~              |
| Criteria                                   |                |
| * Time aggregation 0                       | and and        |
| Average                                    | CORP .         |
| Average  Metric name Percentage CPU 1 minu |                |
| Percentage CPU                             | ~              |
| * Time grain statistics 2000 1 minu        | ute time grain |
| Average                                    | ~              |
| * Operation                                |                |
| Greater than                               | ~              |
| * Threshold                                |                |
| 70                                         |                |
| * Duration (in minutes) 0                  |                |
| 10                                         |                |
| * Duration (in minutes) O                  |                |
| Action                                     |                |
| * Operation                                |                |
| Increase percent by                        | ~              |
| * Instance count                           |                |
| 20                                         | 4              |

## Step 3:

We must add a scale in rule as well. Click Add a rule, and enter the appropriate fields, such as below, then click Add.

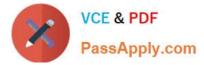

Operator: Less than

Threshold 70

Duration: 10 minutes

Operation: Decrease count by

Instance count: 4

References:

https://docs.microsoft.com/en-us/azure/virtual-machine-scale-sets/virtual-machine-scale-sets-autoscale-portal

https://docs.microsoft.com/en-us/azure/monitoring-and-diagnostics/insights-autoscale-best-practices

#### **QUESTION 3**

Note: This question is part of a series of questions that present the same scenario. Each question in the series contains a unique solution that might meet the stated goals.

Some question sets might have more than one correct solution, while others might not have a correct solution.

After you answer a question in this section, you will NOT be able to return to these questions will not appear m the review screen.

You manage a virtual network named VNetl1 that is hosted in the West US Azure region.

VNetl1 hosts two virtual machines named VM1 and VM2 that run Windows Server.

You need to inspect all the network traffic from VM1 to VM2 for a period of three hours.

Solution: From Azure Network Watcher, you create a packet capture.

Does this meet the goal?

A. Yes

B. No

Correct Answer: A

Azure Network Watcher provides tools to monitor, diagnose, view metrics, and enable or disable logs for resources in an Azure virtual network.

Capture packets to and from a VM

Advanced filtering options and fine-tuned controls, such as the ability to set time and size limitations, provide versatility. The capture can be stored in Azure Storage, on the VM\\'s disk, or both. You can then analyze the capture file using

several standard network capture analysis tools.

Network Watcher variable packet capture allows you to create packet capture sessions to track traffic to and from a virtual machine. Packet capture helps to diagnose network anomalies both reactively and proactivity.

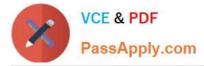

#### References:

https://docs.microsoft.com/en-us/azure/network-watcher/network-watcher-monitoring-overview

#### **QUESTION 4**

#### DRAG DROP

You have an Azure subscription named Subscription1.

You create an Azure Storage account named contosostorage, and then you create a file share named data.

Which UNC path should you include in a script that references files from the data file share? To answer, drag the appropriate values to the correct targets. Each value may be used once, more than once, or not at all. You may need to drag the

split bar between panes or scroll to view content.

NOTE: Each correct selection is worth one point.

Select and Place:

 Values
 Answer Area

 blob
 \\ Value
 Value

 blob.core.windows.net
 \\ Value
 Value

 contcsostorage
 \
 Answer Area

 data
 Answer Area
 Answer Area

 file
 Answer Area
 Answer Area

 file
 Answer Area
 Answer Area

 portal.azure.com
 Answer Area
 Answer Area

#### Correct Answer:

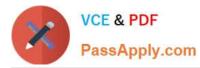

| Values                | Answer Area |                |           |      |
|-----------------------|-------------|----------------|-----------|------|
| blob                  | W           | contosostorage |           | data |
| blob.core.windows.net |             |                | oply-coll |      |
| file                  |             | MMM.P 855      | and a set |      |
| portal.azure.com      | 4           | ANRA L         |           |      |
| subscription1         |             |                |           |      |

Explanation:

Box 1: contosostorage The name of account Box 2: file.core.windows.net Box 3: data

The name of the file share is data. Example:

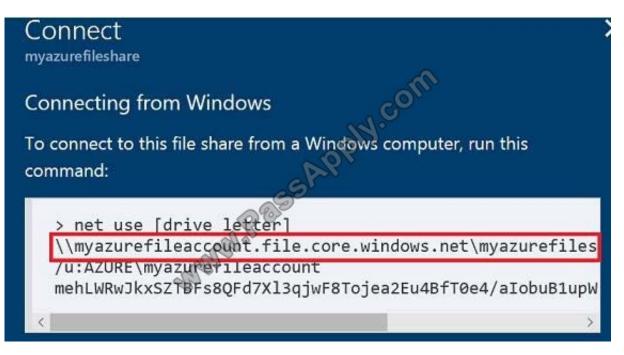

References: https://docs.microsoft.com/en-us/azure/storage/files/storage-how-to-use-files-windows

Box 1: contosostorage The name of account Box 2: file.core.windows.net Box 3: data

The name of the file share is data. Example:

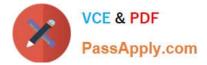

#### **QUESTION 5**

You have an Azure virtual network named VNet1 that contains a subnet named Subnet1. Subnet1 contains three Azure virtual machines. Each virtual machine has a public IP address.

The virtual machines host several applications that are accessible over port 443 to user on the Internet.

Your on-premises network has a site-to-site VPN connection to VNet1.

You discover that the virtual machines can be accessed by using the Remote Desktop Protocol (RDP) from the Internet and from the on-premises network.

You need to prevent RDP access to the virtual machines from the Internet, unless the RDP connection is established from the on-premises network. The solution must ensure that all the applications can still be accesses by the Internet users.

What should you do?

- A. Modify the address space of the local network gateway.
- B. Remove the public IP addresses from the virtual machines.
- C. Modify the address space of Subnet1.
- D. Create a deny rule in a network security group (NSG) that is linked to Subnet1.
- Correct Answer: D

You can filter network traffic to and from Azure resources in an Azure virtual network with a network security group. A network security group contains security rules that allow or deny inbound network traffic to, or outbound network traffic

from, several types of Azure resources.

References:

https://docs.microsoft.com/en-us/azure/virtual-network/security-overview

AZ-102 Practice Test

AZ-102 Study Guide

AZ-102 Braindumps

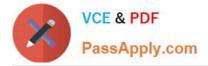

To Read the Whole Q&As, please purchase the Complete Version from Our website.

# Try our product !

100% Guaranteed Success
100% Money Back Guarantee
365 Days Free Update
Instant Download After Purchase
24x7 Customer Support
Average 99.9% Success Rate
More than 800,000 Satisfied Customers Worldwide
Multi-Platform capabilities - Windows, Mac, Android, iPhone, iPod, iPad, Kindle

We provide exam PDF and VCE of Cisco, Microsoft, IBM, CompTIA, Oracle and other IT Certifications. You can view Vendor list of All Certification Exams offered:

### https://www.passapply.com/allproducts

# **Need Help**

Please provide as much detail as possible so we can best assist you. To update a previously submitted ticket:

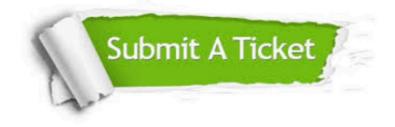

#### **One Year Free Update**

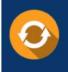

Free update is available within One Year after your purchase. After One Year, you will get 50% discounts for updating. And we are proud to boast a 24/7 efficient Customer Support system via Email.

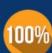

To ensure that you are spending on quality products, we provide 100% money back guarantee for 30 days

**Money Back Guarantee** 

from the date of purchase

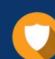

#### Security & Privacy

We respect customer privacy. We use McAfee's security service to provide you with utmost security for your personal information & peace of mind.

Any charges made through this site will appear as Global Simulators Limited. All trademarks are the property of their respective owners. Copyright © passapply, All Rights Reserved.